INSTALLAZIONE ED USO INSTALLATION AND USE УСТАНОВКА И ПОЛЬЗА INSTALLAZIONE ED USO INSTALLATION AND USE УСТАНОВКА И ПОЛЬЗА INSTALLAZIONE ED USO INSTALLATION AND USE УСТАНОВКА И ПОЛЬЗА

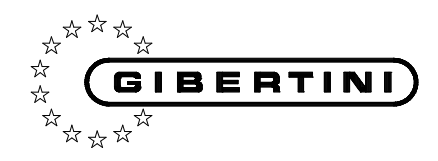

# INSTALLAZIONE ED USO INSTALLATION AND USE УСТАНОВКА И ПОЛЬЗА

INSTALLAZIONE ED USO INSTALLATION AND USE УСТАНОВКА И ПОЛЬЗА INSTALLAZIONE ED USO INSTALLATION AND USE УСТАНОВКА И ПОЛЬЗА INSTALLAZIONE ED USO INSTALLATION AND USE УСТАНОВКА И ПОЛЬЗА INSTALLAZIONE ED USO INSTALLATION AND USE УСТАНОВКА И ПОЛЬЗА INSTALLAZIONE ED USO INSTALLATION AND USE УСТАНОВКА И ПОЛЬЗА INSTALLAZIONE ED USO INSTALLATION AND USE УСТАНОВКА И ПОЛЬЗА

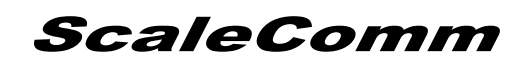

**Software di comunicazione per bilance Gibertini**

**Communication Software for Gibertini balances**

**Инсталляция коммуникационного программного обеспечения для весов Gibertini**

Tutte le informazioni riportate in questo manuale sono quelle disponibili al momento della stampa. Il costruttore si riserva il diritto di apportare modifiche al prodotto in qualsiasi momento senza preavviso. Si consiglia di verificare eventuali aggiornamenti.

All the information given in this manual is what available at the time of printing. The manufacturer reserves the right to make changes to the product at any time without notice. It is advisable to verify if there are any updates.

Tutti i diritti riservati.

E' vietata **qualsiasi forma** di stampa, duplicazione, riproduzione o pubblicazione di questo manuale, o parte di esso, senza l'autorizzazione scritta da parte della GIBERTINI ELETTRONICA Srl.

All rights reserved.

Forbidden **any form** of print, duplication, reproduction and publication of this manual, or part of it, without the written agreement of GIBERTINI ELETTRONICA Srl

L'applicazione si compone di due moduli, una libreria DLL che consente la ricezione dei dati di pesata della bilancia e due modelli Excel<sup>©</sup> di esempio.

Per l'installazione inserire il CDROM nell'apposito lettore ed attendere l'avvio automatico dell'installazione oppure eseguire SETUP.EXE, seguire la procedura guidata per terminare l'installazione.

Terminata l'installazione il programma sarà presente nella cartella ScaleCom (normalmente C:\Programmi\ScaleCom o C:\Program Files\ScaleCom).

Nella cartella saranno presenti anche i file **Demo1.xlt** e **Demo2.xlt**, è consigliabile copiare questi file nella cartella modelli di **Microsoft Office** (normalmente C:\Programmi\Microsoft Office\Modelli)

Quando i file demo saranno presenti nella cartella modelli sarà sufficiente selezionare **Nuovo** dal menu **File**.

In caso di errori tramite la combinazione di tasti **ALT + F11** si avvia il modulo di gestione delle macro. Accedere al menu **Strumenti** e selezionare l'opzione **Riferimenti** abilitare nel caso non lo sia il modulo di comunicazione con la bilancia come da figura.

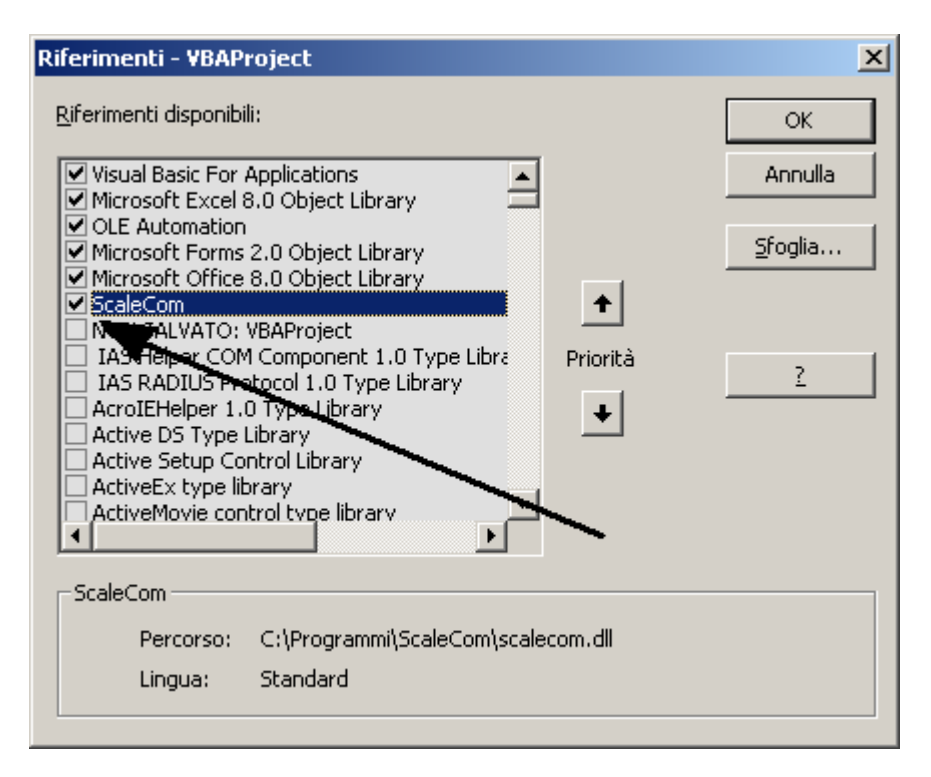

Chiudere il modulo di gestione macro e riprovare.

L'installazione di **ScaleComm** renderà disponibile una nuova classe **Scale\_RS232** con le seguenti proprietà:

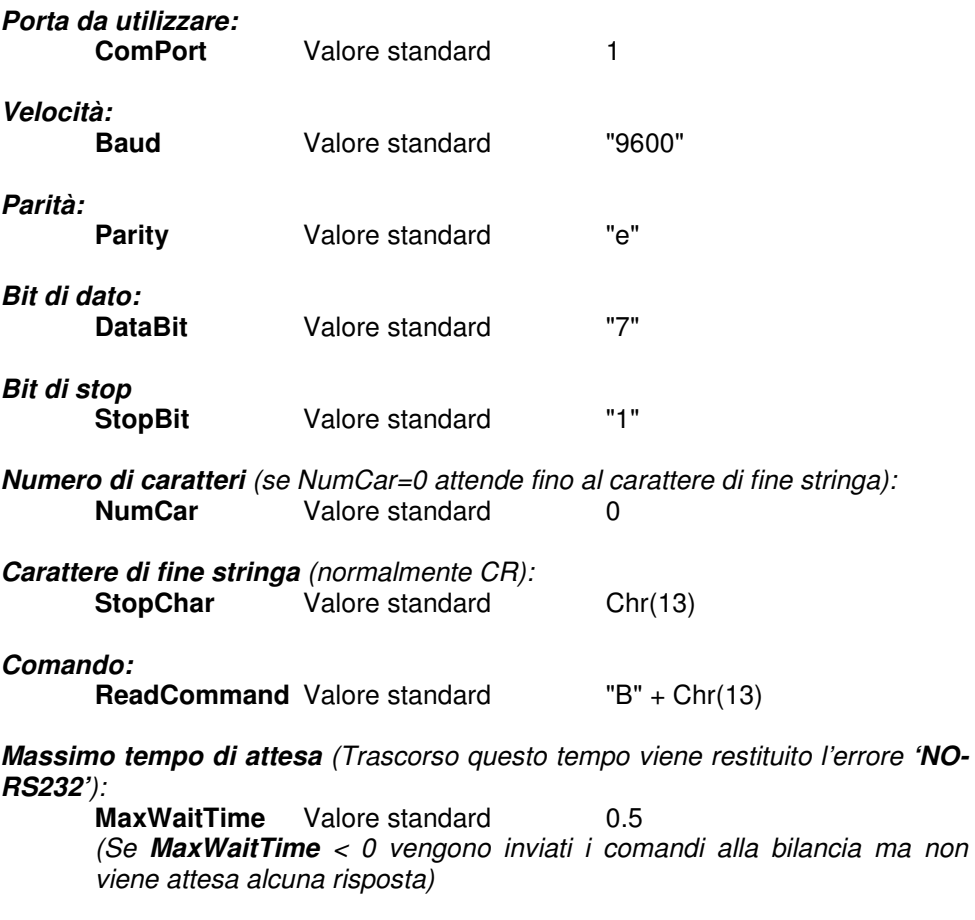

**Risposta dallo strumento** (questa è l'unica proprietà in lettura):

Restituisce la stringa ricevuta o 'NO RS232' in caso di mancata comunicazione.

#### **Semplice esempio di uso della dll in VBA (Per dettagli vedere gli esempi Excel allegati)**

**. . .** 

**. . .** 

- **REM** Definisce MyScale associandola alla classe Scale\_RS232 **Private MyScale As New Scale\_RS232 REM** Definisce una variabile temporanea **Dim TempString As String ------------------------------------------------------------------------------------------**
- **REM** Set comunication port number to COM1 **MyScale.ComPort = 1 REM** Set BaudRate=9600 **MyScale.Baud = "9600"**
- **REM** Read Data in TempString **TempString = MyScale.ReadData END**

Two modules constitute the application: a DLL library for the data exchange with the balance and an example module for Excel<sup>®</sup>.

To install insert the CDROM in the driver and wait for the automatic startup of the installation program or execute **SETUP.EXE** and then follow the instructions.

After installation the program modules will be available in the directory **"ScaleCom"** (usually C:\Programmi\ScaleCom or C:\Program Files\ScaleCom).

Two Excel modules are available: **Demo1.xlt** and **Demo2.xlt**, the first one with the minimum software requirement for interfacing with the DLL, the second with the addition of a more complex acquisition task and a small graphic.

The two modules may be copied in the Microsoft Office model directory for further development of applications: so the models will be displayed selecting the **New** command in the **File** menu.

Open Excel and then **Demo1** or **Demo2**, enter the menu **Tools**, select the option **References** and enable the communication module as described below (this is required only the first time the application is activated).

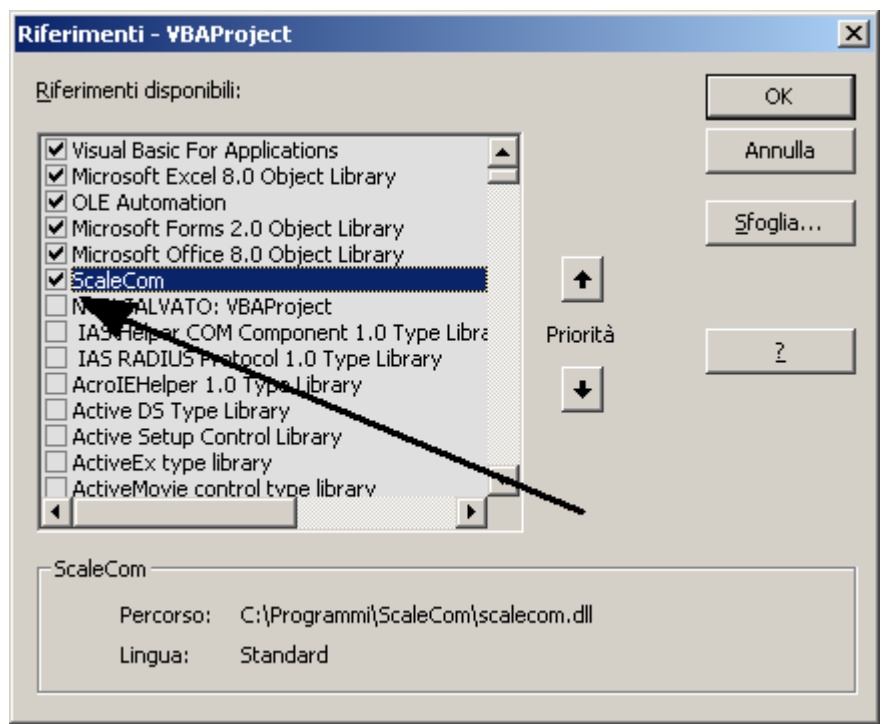

**Example of Italian window** 

Exit the **Tool** function and run the application….

**ScaleComm** installation will generate a new class **Scale RS232** with the following properties:

**Communication Port: Default value** 1 **Baudrate: Baud** Default value "9600" **Parity: Parity Default value "E" Data Bits: DataBit** Default value "7" **Stop Bits: StopBit Default value** "1" **Length of answer string** (if NumCar=0 the string is accepted until an end-ofstring CR character is received): **NumCar** Default value 0 **End-of-string character** (usually CR):<br>**StopChar** Default \ **Default value** Chr(13) **Command for data acquisition: ReadCommand** Default value "B" + Chr(13) **Timeout** (if the balance does not respond before timeout seconds the error string **"NO-RS232"** is returned): **MaxWaitTime** Default value 0.5 If **MaxWaitTime** < 0 ScaleComm send command but it does not attend the answer. **Answer from instrument** (read-only property): **ReadData Returns the received string or <b>"NO RS232"** on error.

## **Example of a simple application program written in VBA (Visual Basic) using the communication dll (other examples may be found in the Excel forms)**

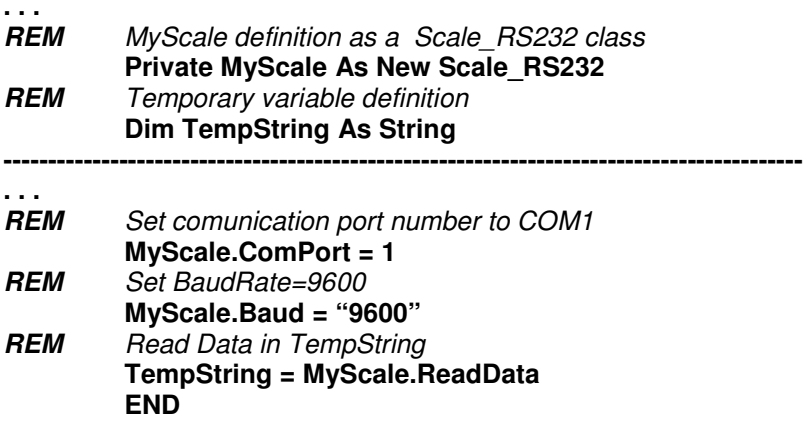

Программное обеспечение включает в себя два модуля: динамически подключаемую библиотеку (DLL) для обмена данными с весами, а также молуль с примерами в формате  $\mathsf{Excel}^\odot$ .

Для инсталляции вставьте компакт-диск в соответствующий привод и дождитесь автоматического запуска программы установки, либо запустите **SETUP.EXE**, а затем действуйте в соответствии с инструкцией.

После инсталляции программные модули будут находиться в директории "ScaleCom" (по умолчанию: C:\Programmi\ScaleCom или C:\Program Files\ScaleCom).

Предоставляется два модуля Excel<sup>®</sup>: Demo1.xlt и Demo2.xlt, первый с требованиями программному обеспечению минимальными  $\mathsf{K}$ для взаимодействия с DLL, второй с добавлением более сложной задачи по обмену информацией и несложной графики.

Два модуля могут быть скопированы в директорию шаблонов Microsoft Office для последующей разработки прикладных программ: в результате шаблоны будут отображаться при задании команды New (Новый) в меню File (Файл).

Откройте окно Excel<sup>®</sup> а затем Demo1 или Demo2, войдите в меню Tools (Сервис), выберите функцию References (Сценарии) и запустите модуль обмена данными, как изображено ниже (это нужно сделать один раз - при активации прикладной программы).

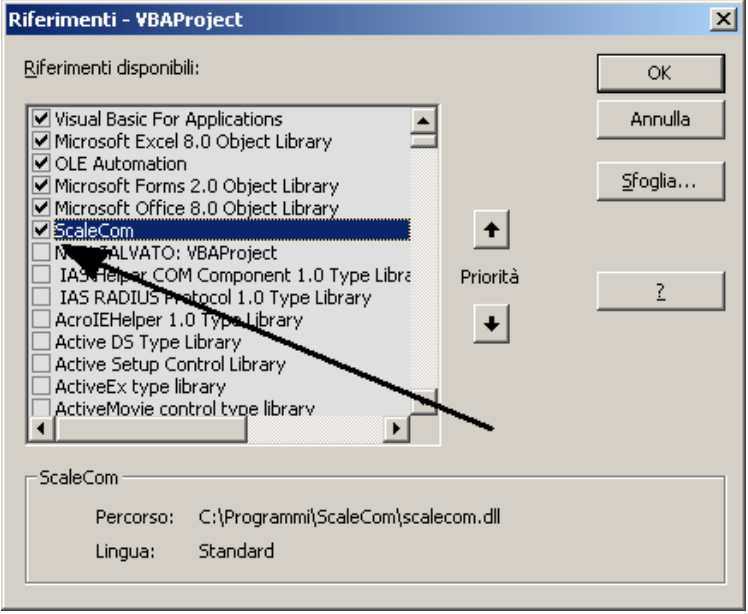

Пример окна на итальянском языке

Выйдите из функции Тоо! и выполнить прикладную программу....

В результате установки программного комплекса **ScaleComm** будет создан новый класс **Scale\_RS232** со следующими свойствами:

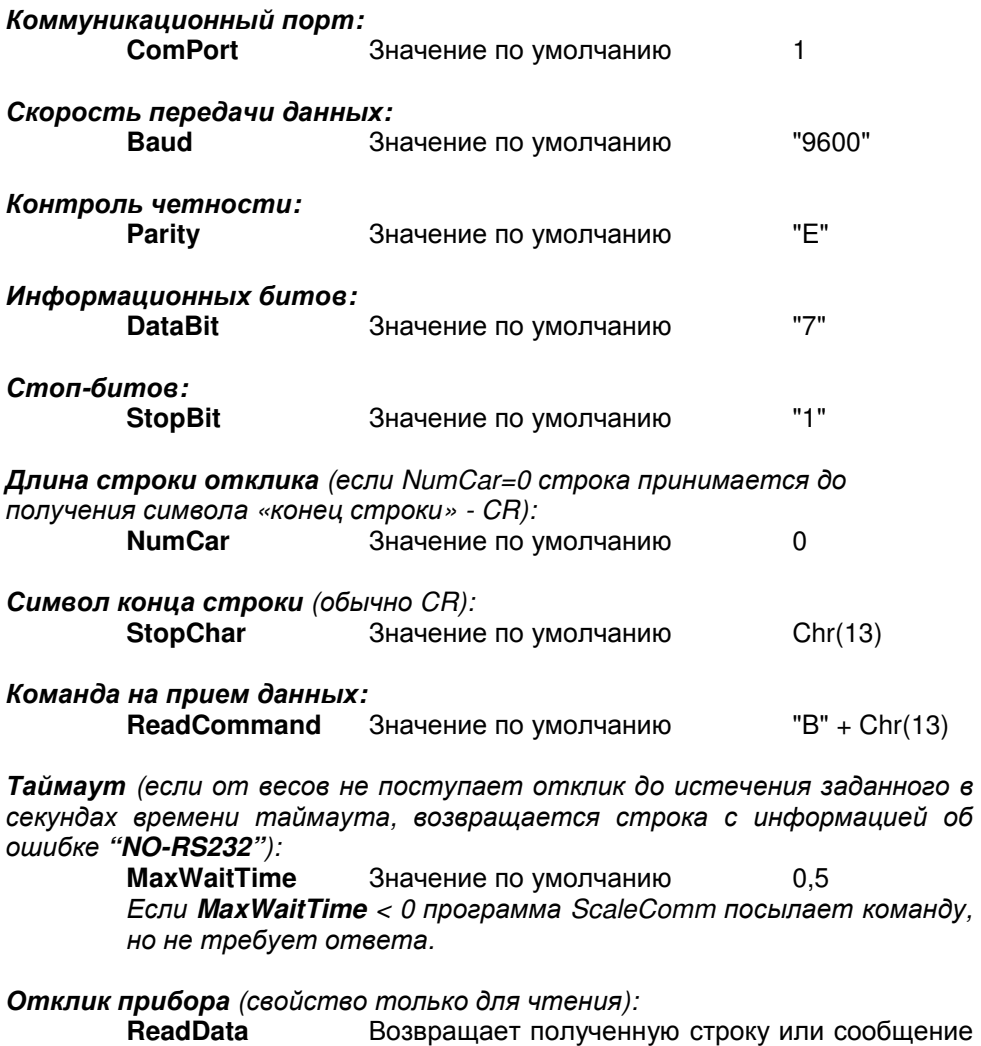

об ошибке **"NO RS232"**.

…

## **Пример простой прикладной программы, написанной на VBA (Visual Basic) с использованием динамически подключаемой библиотеки (dll) для обмена данными (другие примеры см. в формах Excel)**

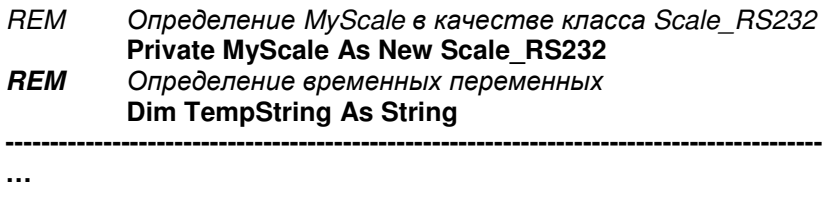

- **REM** *Присвоить номер коммуникационному порту* COM1 **MyScale.ComPort = 1 REM** *Задать скорость передачи данных*, *равную* 9600 *бод* **MyScale.Baud = "9600" REM** *Считать данные из строки* TempString
	- **TempString = MyScale.ReadData END**

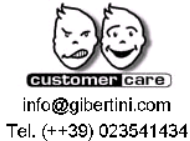

ISO 9001:2015

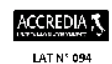

#### **GIBERTINI**

**ELETTRONICA s.r.l.** Via Bellini 37

20026 Novate Mil.se Milano (Italy)

Tel. (++39) 02 3541434 Fax (++39) 02 3541438 www.gibertini.com sales@gibertini.com